## **How to Process Quote to Sales Order**

- 1. Open the Sales Order that you wish to process to Sales Order. If you need to create a new quote, refer to How to Create Standard Quote
- 2. Set the Status to Won. You will notice that the Process button will be enabled.
- 3. Upon changing the status to Won, the system will confirm if you want to immediately process the Quote to Sales Order.

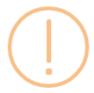

## iRely i21

Do you want to create a Sales Order for this Quote?

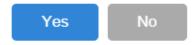

- a. Click **Yes** if you want to immediately convert this Quote to Sales Order. The Quote screen will be closed and the new Sales Order will be displayed.
- b. Click No if you want to convert it at a later date. In this case, you can use the Process button to convert the Quote to Sales Order.

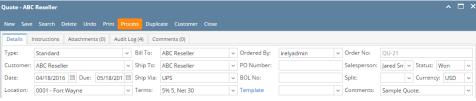

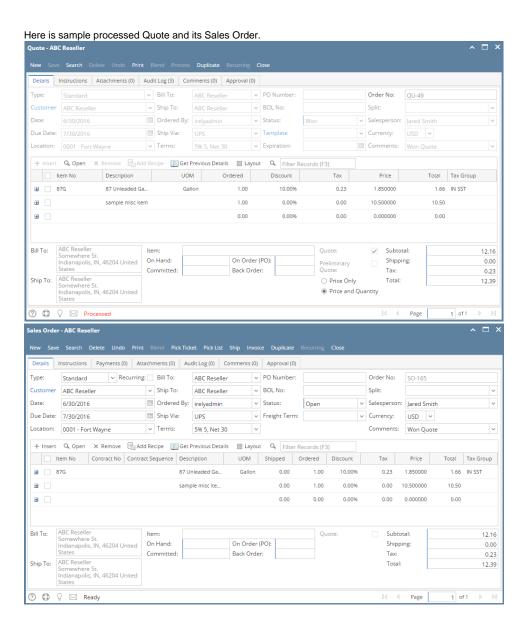

- 1. Open the Sales Order that you wish to process to Sales Order.
- 2. Set the Status to Won. You will notice that the Process button will be enabled.
- 3. Upon changing the status to Won, the system will confirm if you want to immediately process the Quote to Sales Order.

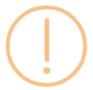

## iRely i21

Do you want to create a Sales Order for this Quote?

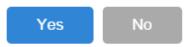

a. Click Yes if you want to immediately convert this Quote to Sales Order. The Quote screen will be closed and the new Sales Order will be displayed.

b. Click No if you want to convert it at a later date. In this case, you can use the Process button to convert the Quote to Sales Order.

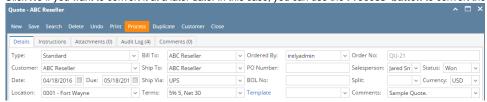

Here is sample processed Quote.

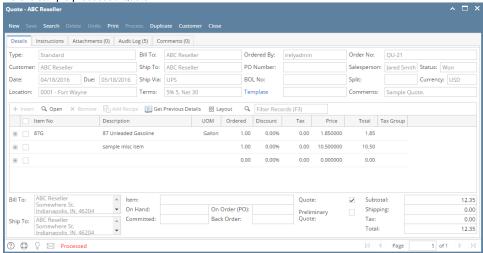

1. Open the Sales Order that you wish to process to Sales Order.

2. Set the Quote Status to Won. You will notice that the Process toolbar button will be enabled.

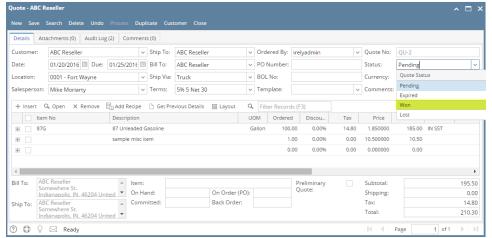

3. Upon changing the status to Won, the system will confirm if you want to immediately process the Quote to Sales Order.

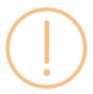

## iRely i21

Do you want to create a Sales Order for this Quote?

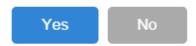

- a. Click Yes if you want to immediately convert this Quote to Sales Order. The Quote screen will be closed and the new Sales Order will be displayed.
- b. Click No if you want to convert it at a later date. In this case, you can use the Process toolbar button to convert the Quote to Sales Order.

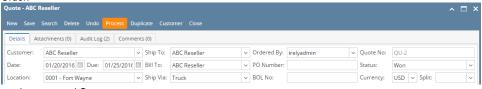

Here is sample processed Quote. Details Attachments (0) Audit Log (3) Comments (0) Ordered By: irelyadmin Customer: ABC Reseller Ship To: ABC Reseller Ouote No: OU-2 BOL No: Currency: USD Split: Location: 0001 - Fort Wayne Ship Via: Truck Salesperson: Mike Moriarty Terms: 5% 5 Net 30 Template: Comments: Sample Quote. + Insert | Q, Open | X Remove | Add Recipe | Get Previous Details | Layout | Q, | Filter Records (F3) | VALUE | VALUE | VALUE | VALUE | VALUE | VALUE | VALUE | VALUE | VALUE | VALUE | VALUE | VALUE | VALUE | VALUE | VALUE | VALUE | VALUE | VALUE | VALUE | VALUE | VALUE | VALUE | VALUE | VALUE | VALUE | VALUE | VALUE | VALUE | VALUE | VALUE | VALUE | VALUE | VALUE | VALUE | VALUE | VALUE | VALUE | VALUE | VALUE | VALUE | VALUE | VALUE | VALUE | VALUE | VALUE | VALUE | VALUE | VALUE | VALUE | VALUE | VALUE | VALUE | VALUE | VALUE | VALUE | VALUE | VALUE | VALUE | VALUE | VALUE | VALUE | VALUE | VALUE | VALUE | VALUE | VALUE | VALUE | VALUE | VALUE | VALUE | VALUE | VALUE | VALUE | VALUE | VALUE | VALUE | VALUE | VALUE | VALUE | VALUE | VALUE | VALUE | VALUE | VALUE | VALUE | VALUE | VALUE | VALUE | VALUE | VALUE | VALUE | VALUE | VALUE | VALUE | VALUE | VALUE | VALUE | VALUE | VALUE | VALUE | VALUE | VALUE | VALUE | VALUE | VALUE | VALUE | VALUE | VALUE | VALUE | VALUE | VALUE | VALUE | VALUE | VALUE | VALUE | VALUE | VALUE | VALUE | VALUE | VALUE | VALUE | VALUE | VALUE | VALUE | VALUE | VALUE | VALUE | VALUE | VALUE | VALUE | VALUE | VALUE | VALUE | VALUE | VALUE | VALUE | VALUE | VALUE | VALUE | VALUE | VALUE | VALUE | VALUE | VALUE | VALUE | VALUE | VALUE | VALUE | VALUE | VALUE | VALUE | VALUE | VALUE | VALUE | VALUE | VALUE | VALUE | VALUE | VALUE | VALUE | VALUE | VALUE | VALUE | VALUE | VALUE | VALUE | VALUE | VALUE | VALUE | VALUE | VALUE | VALUE | VALUE | VALUE | VALUE | VALUE | VALUE | VALUE | VALUE | VALUE | VALUE | VALUE | VALUE | VALUE | VALUE | VALUE | VALUE | VALUE | VALUE | VALUE | VALUE | VALUE | VALUE | VALUE | VALUE | VALUE | VALUE | VALUE | VALUE | VALUE | VALUE | VALUE | VALUE | VALUE | VALUE | VALUE | VALUE | VALUE | VALUE | VALUE | VALUE | VALUE | VALUE | VALUE | VALUE | VALUE | VALUE | VALUE | VALUE | VALUE | VALUE | VALUE | VALUE | VALUE | VALUE | VALUE | VALUE | VALUE | VALUE | VALUE | VALUE | VALUE | VALUE | VALUE | VALUE | VALUE | VALUE | VALUE | VALUE | VALUE | VALUE | VALUE | VALUE | VALUE | VALUE | VALUE | VALUE | VALUE | VALUE | VALUE | VALUE | VALUE | VALUE | VALUE | VALUE | VAL Total Tax Gro... Commen Item No Description 87 Unleaded Gasoline 185.00 IN SST + 0.00% 0.00 0.000000 0.00 + 4 ABC Reseller
Somewhere St.
Indianapolis. IN. 46204 United 

Item:
On Hand: 195.50 Subtotal: On Order (PO): Shipping: 0.00 Back Order: Tax: ▲ Committed: 14.80

1. Open the Quote that you wish to process to Sales Order.

2. Set the Quote Status to Won. You will notice that the Process toolbar button will be enabled.

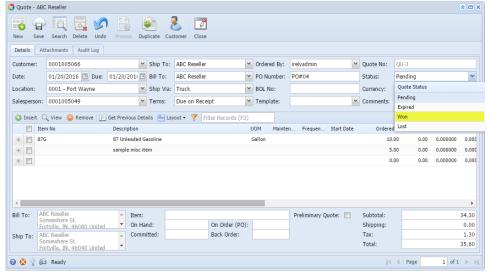

3. Upon changing the status to Won, the system will confirm if you want to immediately process the Quote to Sales Order.

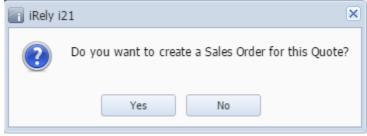

- a. Click Yes if you want to immediately convert this Quote to Sales Order. The Quote screen will be closed and the new Sales Order will be displayed.
- b. Click No if you want to convert it at a later date. In this case, you can use the Process toolbar button to convert the Quote to Sales Order.

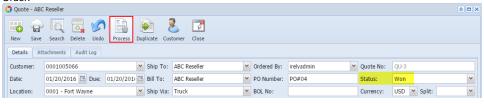

- 1. Open the Quote that you wish to process to Sales Order.
- 2. Set the **Quote Status** to **Won**. You will notice that the Process toolbar button will be enabled.

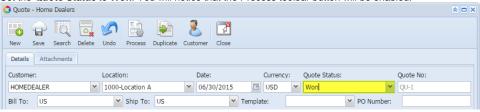

3. Click the Process toolbar button.

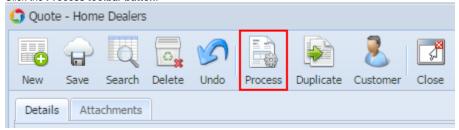

The Quote screen will be closed and the new Sales Order will be displayed.

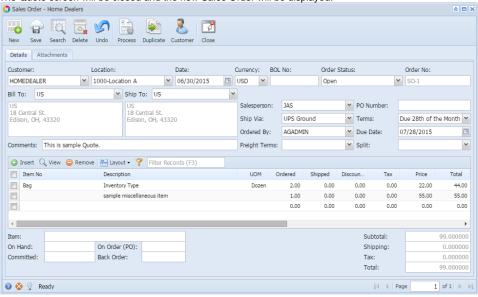